## **COMO VOTAR POR SENHA RECEBIDA POR CORRESPONDÊNCIA OU POR SMS/E-MAIL**

**1 –** Para realizar o procedimento de votação, você deverá acessar a página do sistema por meio do link [eleicoescrmv-pr.webvoto.com.br,](https://eleicoescrmv-pr.webvoto.com.br/) e poderá votar por tablet, celular ou computador.

**2 -** Durante o período de eleição, clique em "Votar"

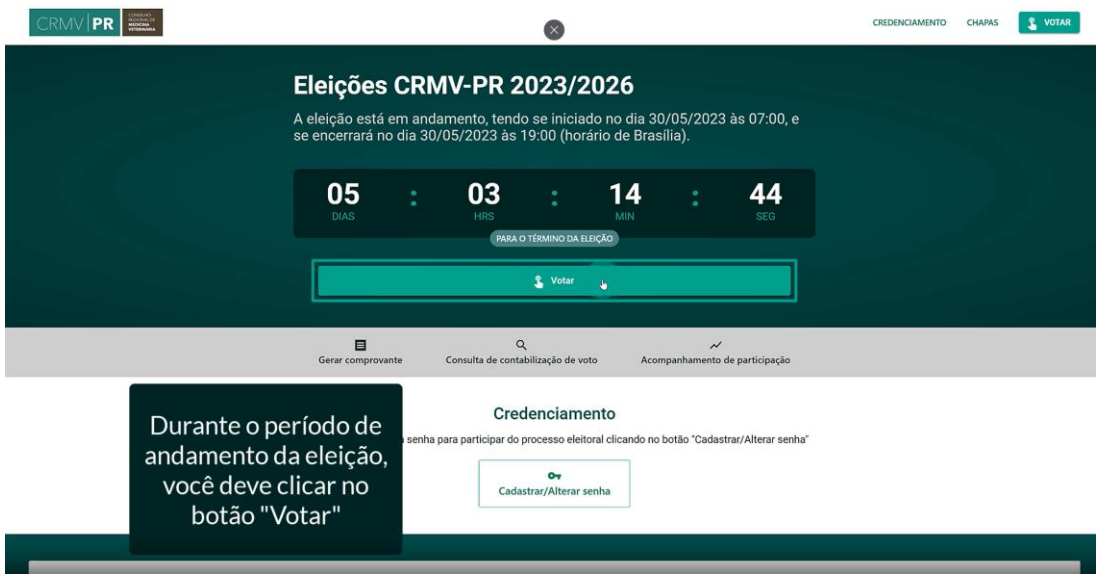

**3 –** Na tela de identificação, digite o seu CPF dentro do campo designado. Feito isso, clique em "Continuar".

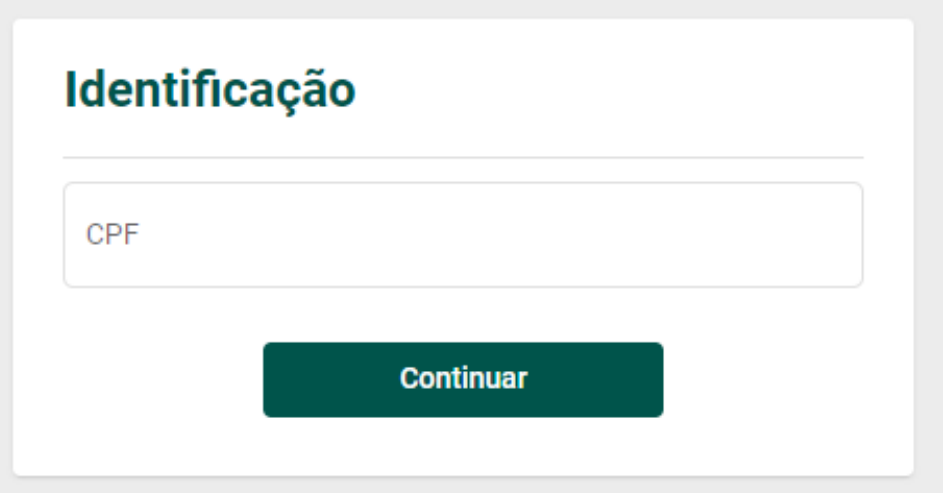

**4 –** Você será direcionado a uma nova tela de identificação, onde o seu nome irá constar como eleitor e eleitora.

Na tela de Autenticação, você será questionado se possui "Senha".

Você pode usar a senha da Carta Senha enviada via Correio ou enviada digitalmente dois dias antes das eleições via SMS ou e-mail.

Caso esteja com a sua senha em mão, clique em "Sim, entrar com a sua senha".

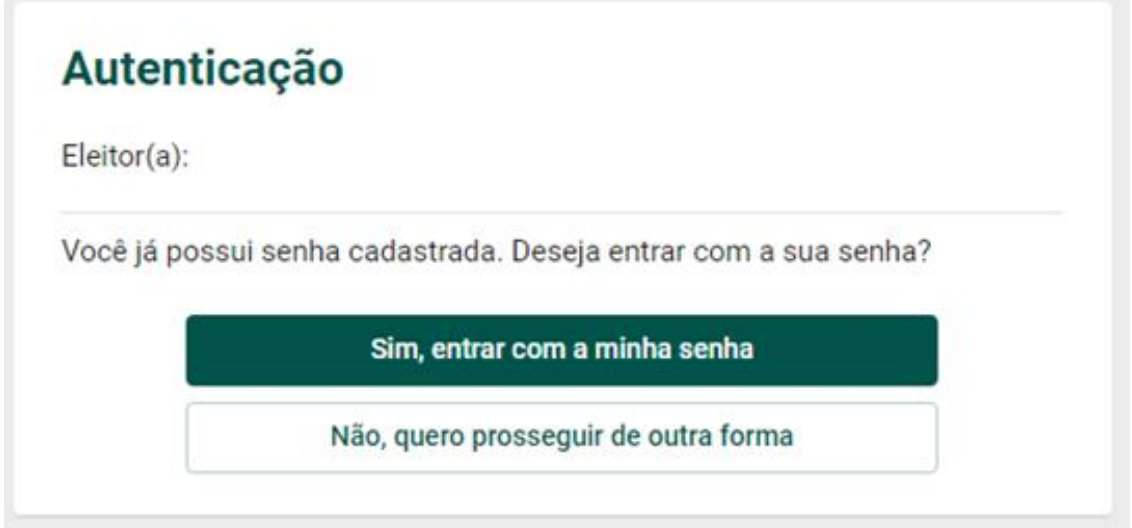

**5 -** Agora só inserir a sua Senha e clicar em "Continuar"

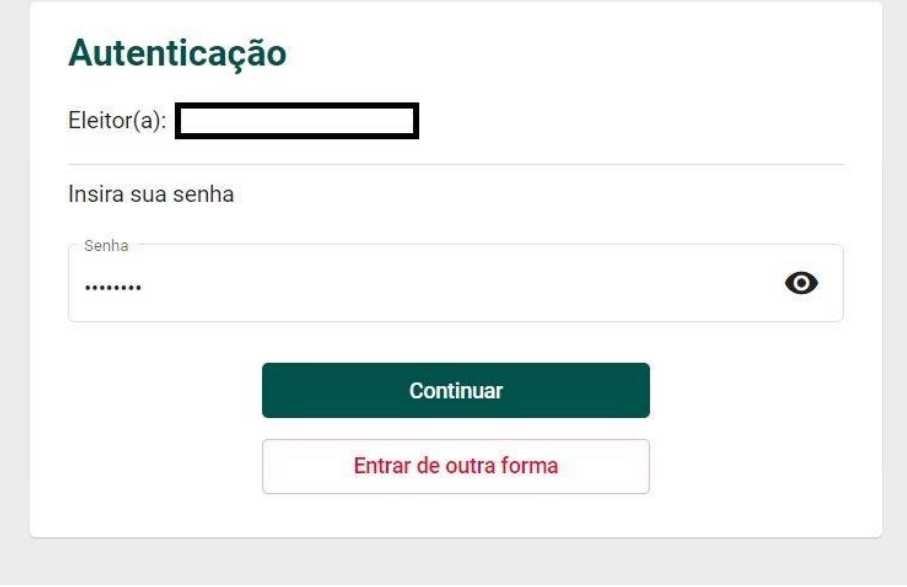

6 – Escolha a chapa desejada para Gestão 2023/2026. Lembrando que é possível escolher apenas um dos campos.

*No ícone (i), você pode obter informações sobre as chapas.* 

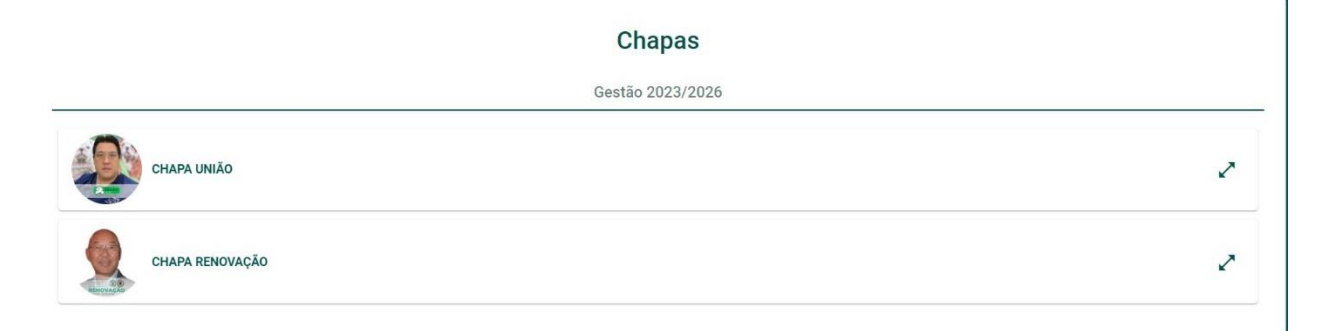

**7-** Para concluir seu voto, clique em "Confirmar". Caso tenha selecionado a chapa equivocadamente, ainda é possível retornar para a tela anterior e trocar o voto.

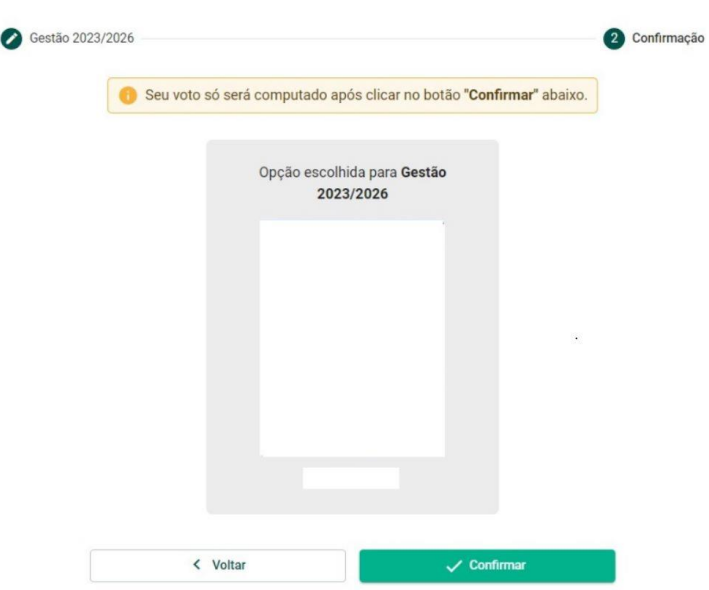

**8 -** Ao concluir, aparecerá na sua tela o Comprovante de Voto para que possa imprimir ou salvar.

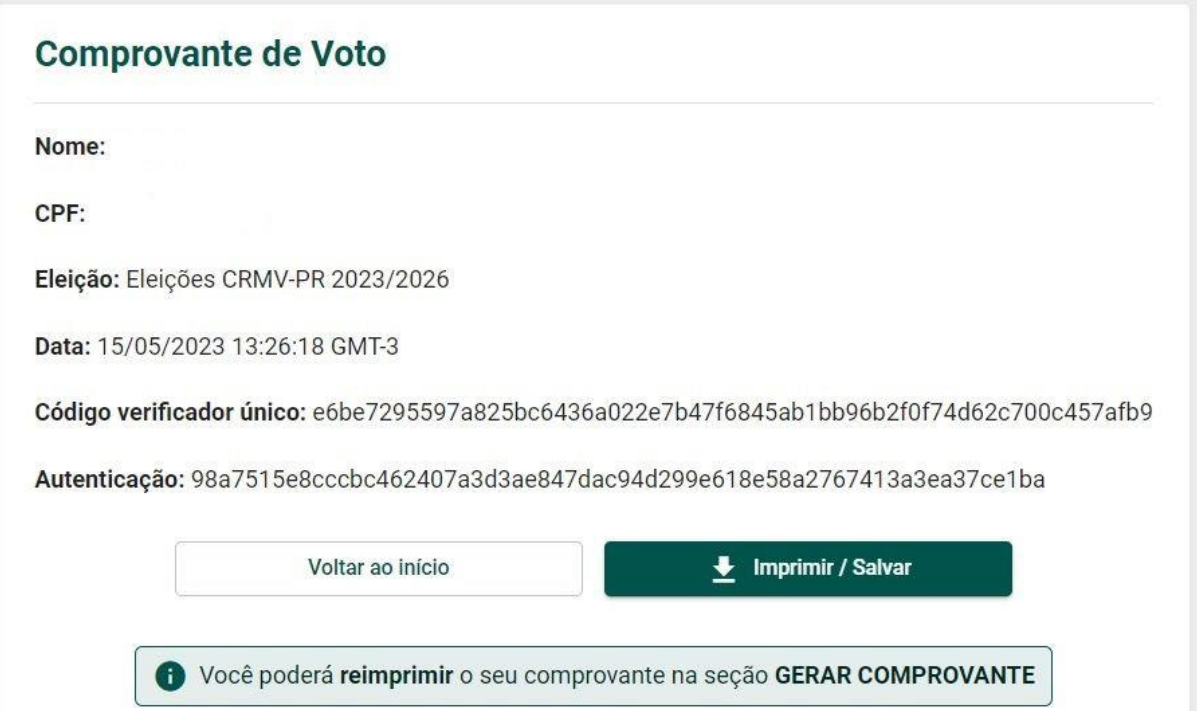